#### **COMPREHENSIVE SERVICES**

We offer competitive repair and calibration services, as well as easily accessible documentation and free downloadable resources.

#### **SELL YOUR SURPLUS**

We buy new, used, decommissioned, and surplus parts from every NI series. We work out the best solution to suit your individual needs. Sell For Cash MM Get Credit MM Receive a Trade-In Deal

**OBSOLETE NI HARDWARE IN STOCK & READY TO SHIP** 

We stock New, New Surplus, Refurbished, and Reconditioned NI Hardware.

A P E X W A V E S

**Bridging the gap between the** manufacturer and your legacy test system.

1-800-915-6216 ⊕ www.apexwaves.com  $\triangledown$ sales@apexwaves.com

All trademarks, brands, and brand names are the property of their respective owners.

**Request a Quote**  $\blacktriangleright$  CLICK HERE *[SMD-7621](https://www.apexwaves.com/modular-systems/national-instruments/motor-drives/SMD-7621?aw_referrer=pdf)*

# **USER MANUAL** NI SMD-7620/7621

This manual describes the NI SMD-7620 and the NI SMD-7621 stepper motor drives. It describes electrical and mechanical characteristics of the devices, as well as I/O functionality.

# Contents

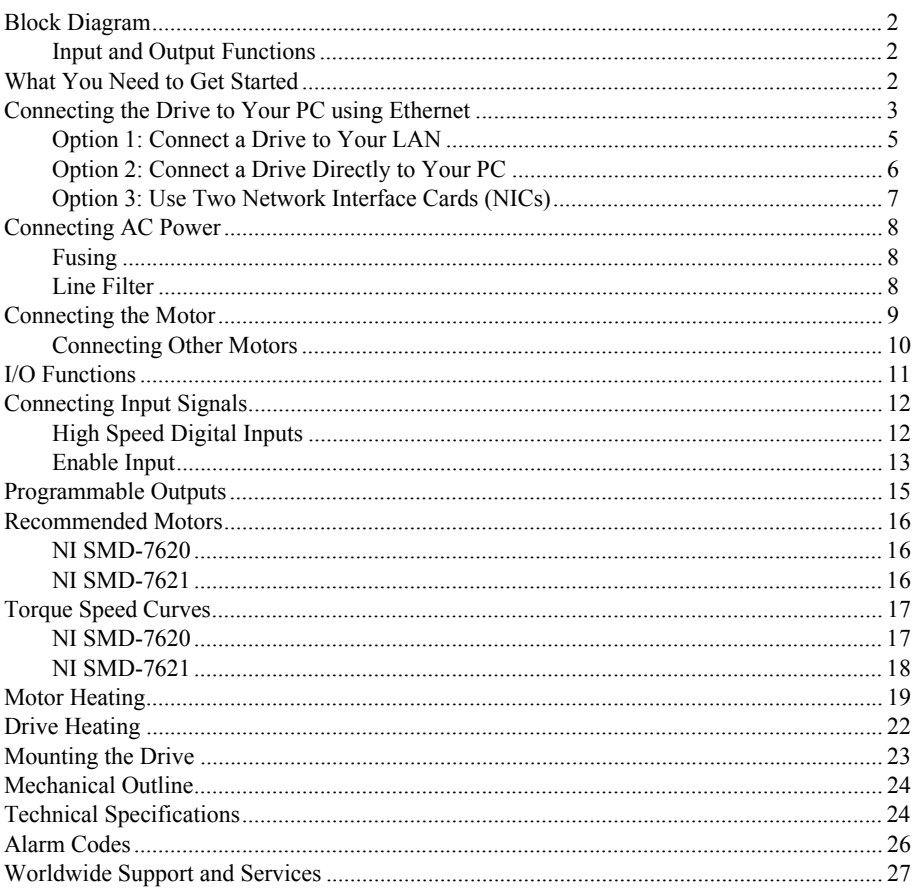

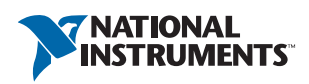

<span id="page-2-0"></span>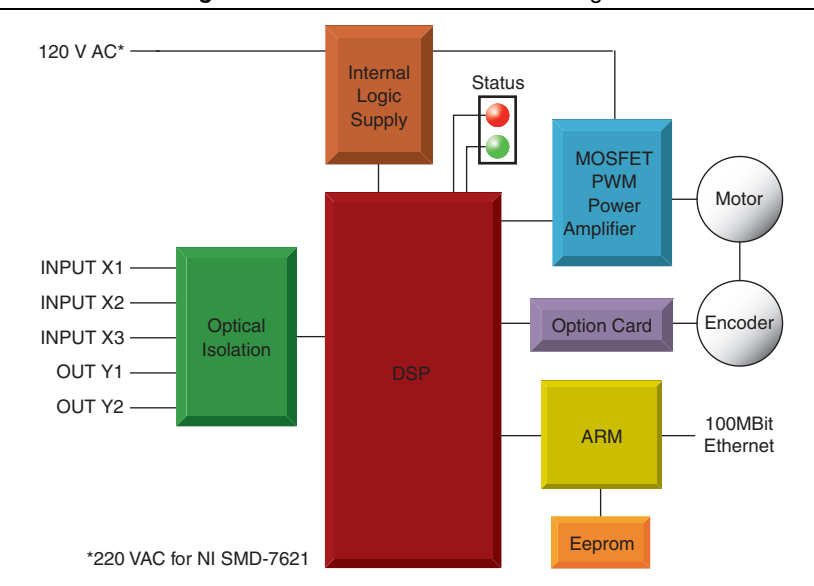

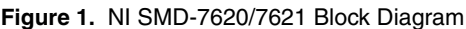

**Caution** The NI SMD-7620/7621 must be installed inside a suitable enclosure prior to use. Hazardous voltages are present.

#### <span id="page-2-1"></span>Input and Output Functions

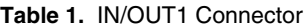

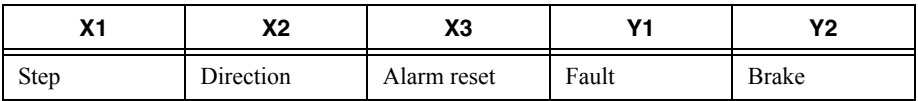

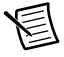

**Note** I/O functions are configured using the NI Stepper Configuration Utility software.

## <span id="page-2-2"></span>What You Need to Get Started

You need the following items to get started:

- $\Box$  120 VAC or 220 VAC power.
- $\Box$  a compatible stepper motor
- $\Box$  a small flat blade screwdriver for tightening the connectors
- $\Box$  a PC running Microsoft Windows 7/Vista/XP with an available Ethernet port.
- $\Box$  A CAT5 Ethernet cable (not included)
- $\Box$  NI Stepper Configuration Utility Software, available from  $ni$ .com/downloads

If you are a new NI SMD-7620/7621 user you will want to familiarize yourself with the drive and the configuration software before you try to deploy the system in your application. We strongly recommend the following:

- 1. Install the NI Stepper Configuration Utility software application.
- 2. Launch the software by clicking **Start»Programs»National Instruments**.
- 3. Connect the drive to your PC using Ethernet and set the IP address. Refer to *[Connecting the](#page-3-0)  [Drive to Your PC using Ethernet](#page-3-0)* for more information.
- 4. Connect the drive to the motor. Refer to *[Connecting the Motor](#page-9-0)* for more information.
- 5. Connect the drive to the AC power. Refer to *[Connecting AC Power](#page-8-0)* for more information.
- 6. Apply power to the drive.
- 7. Set the IP address of the software to match the drive.

The connectors and other points of interest are illustrated below. These are detailed later in the manual.

<span id="page-3-1"></span>Figure [2](#page-3-1) shows an overview of the connectors on the NI SMD-7610 stepper drive.

#### **Figure 2.** NI SMD-7620/7621 Stepper Drive Connectors

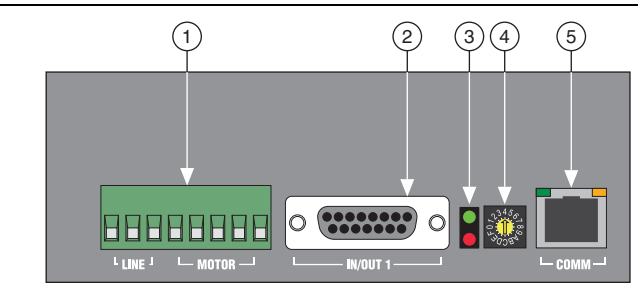

- 1 Motor and AC Power Connector<br>2 Input and Output Signals
- Input and Output Signals
- 
- 4 Motor Selection Rotary Switch
- 5 RJ45 Ethernet Connector

3 Drive Status LEDs

# <span id="page-3-0"></span>Connecting the Drive to Your PC using Ethernet

This process requires three steps:

- 1. Physically connect the drive to your network (or directly to the PC).
- 2. Set the drive IP address.
- 3. Set the appropriate networking properties on your PC.

Your drive includes a 16 position rotary switch for setting its IP address. The factory default address for each switch setting is shown in the table below.

| <b>Position</b>         | <b>IP Address</b> |  |
|-------------------------|-------------------|--|
| $\boldsymbol{0}$        | 10.10.10.10       |  |
| 1                       | 192.168.1.10      |  |
| $\overline{2}$          | 192.168.1.20      |  |
| $\overline{\mathbf{3}}$ | 192.168.1.30      |  |
| $\boldsymbol{4}$        | 192.168.0.40      |  |
| 5                       | 192.168.0.50      |  |
| 6                       | 192.168.0.60      |  |
| $\overline{7}$          | 192.168.0.70      |  |
| 8                       | 192.168.0.80      |  |
| 9                       | 192.168.0.90      |  |
| $\mathbf{A}$            | 192.168.0.100     |  |
| $\bf{B}$                | 192.168.0.110     |  |
| $\mathbf C$             | 192.168.0.120     |  |
| D                       | 192.168.0.130     |  |
| ${\bf E}$               | 192.168.0.140     |  |
| F                       | <b>DHCP</b>       |  |

**Table 2.** IP Address Rotary Switch Settings

Settings 1 through E can be changed using the NI Stepper Configuration Utility software (use Quick Tuner for servo drives). Setting 0 is always 10.10.10.10, the universal recovery address.

Setting F is DHCP, which commands the drive to get an IP address from a DHCP server on the network. The IP address automatically assigned by the DHCP server may be dynamic or static depending on how the administrator has configured DHCP. The DHCP setting is reserved for advanced users.

Your PC, or any other device that you use to communicate with the drive, will also have a unique address.

On the drive, switch settings 1 through E use the standard class B subnet mask (i.e. 255.255.0.0). The mask for the universal recovery address is the standard class A (i.e. 255.0.0.0).

#### <span id="page-5-0"></span>Option 1: Connect a Drive to Your LAN

If you have a spare port on a switch or router and if you are able to set your drive to an IP address that is compatible with your network, and not used by anything else, this is a simple way to get connected. This technique also allows you to connect multiple drives to your PC. If you are on a corporate network, check with your system administrator before connecting anything new to the network. He or she should be able assign you a suitable address and help you get going.

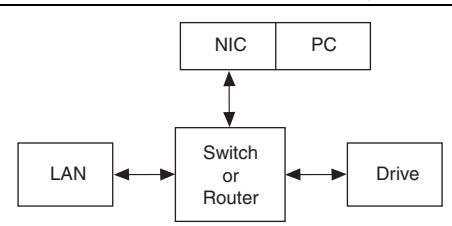

**Figure 3.** Example Network Configuration

Many networks use dynamic addressing where a DHCP server assigns addresses on demand. The address you choose for your drive might get assigned to something else by the DHCP server at another time.

Once you've chosen an appropriate IP address for your drive, set the rotary switch according to the address table above. If none of the default addresses are acceptable for your network, you can enter a new table of IP addresses using the NI Stepper Configuration Utility. If your network uses addresses starting with 192.168.0, the most common subnet, you will want to choose an address from switch settings 4 through E. Another common subnet is 192.168.1. If your network uses addresses in this range, the compatible default selections are 1, 2 and 3. If your PC address is not in one of the above private subnets, you will have to change your subnet mask to 255.255.0.0 in order to communicate with your drive. To change your subnet mask:

- 1. On Windows XP, right click **My Network Places** and select **Properties**. On Windows 7, click **Computer**. Scroll down the left pane until you see **Network**. Right-click and select **Properties**. Select **Change adapter settings**.
- 2. Right-click your network interface card (NIC) and select **Properties**.
- 3. Scroll down until you see **Internet Properties (TCP/IP)**. Select this item and click the **Properties** button. On Windows 7 and Vista, look for **(TCP/IPv4)**.
- 4. If the **Obtain an IP address automatically** option is selected, your PC is getting an IP address and a subnet mask from the DHCP server. Cancel this dialog and proceed to the *[Using DHCP](#page-5-1)* section.
- 5. If the option **Use the following IP address** is selected, change the subnet mask to 255.255.0.0 and click **OK**.

#### <span id="page-5-1"></span>Using DHCP

If you want to use your drive on a network where all or most of the devices use dynamic IP addresses supplied by a DHCP server, set the rotary switch to "F". When the drive is connected to the network and powered on, it will obtain an IP address and a subnet mask from the server that is compatible with your PC. However, you will not know what address the server assigns to the drive. The NI Stepper Configuration Utility can find your drive using the **Drive Discovery**  feature, as long as your network isn't too large. When the drive connected to the network is powered on, select **Drive Discovery** from the **Drive** menu to launch the **Network Interface Dialog** dialog box.

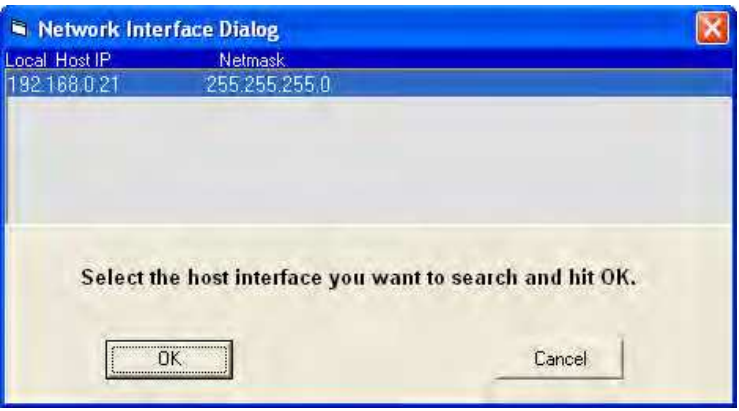

**Figure 4.** Network Interface Dialog Dialog Box

Normally, Drive Discovery only detects one network interface card (NIC), and selects it automatically. If you are using a laptop and have both wireless and wired network connections, a second NIC may appear. Please select the NIC that you use to connect to the network to which you've connected your drive. Then click **OK**. Drive Discovery notifies you as soon as it has detected a drive.

If you think this is the correct drive, click **Yes**. If you are not sure, click **Not Sure** and Drive Discovery will look for additional drives on you network. Once you have told Drive Discovery which drive is yours, it automatically enters the drive IP address in the IP address text box so that you are ready to communicate.

### <span id="page-6-0"></span>Option 2: Connect a Drive Directly to Your PC

- 1. Connect one end of a CAT5 Ethernet cable into the LAN card (NIC) on your PC and the other into the drive. You don't need a special crossover cable; the drive automatically detects the direct connection and make the necessary physical layer changes.
- 2. Set the IP address on the drive to 10.10.10.10 by setting the rotary switch to position 0.
- 3. To set the IP address of your PC:
	- a. On Windows XP, right-click **My Network Places** and select **Properties**.
	- b. On Windows 7, click **Computer**. Scroll down the left pane until you see **Network**. Right-click and select **Properties**. Select **Change adapter settings**.
- 4. Right-click your network interface card (NIC) and select **Properties**.
	- a. Scroll down until you see **Internet Properties (TCP/IP)**. Select this item and click the **Properties** button.
	- b. On Windows 7 and Vista, look for **(TCP/IPv4)**.
- 5. Select **Use the following IP address** and enter the address 10.10.10.11. This assigns your PC an IP address that is on the same subnet as the drive. Windows directs any traffic intended for the drive's IP address to this interface card.
- 6. Next, enter the subnet mask as 255.255.255.0.
- 7. Leave **Default gateway** blank. This prevents your PC from looking for a router on this subnet.

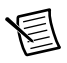

**Note** Because you are connected directly to the drive, anytime the drive is not powered you will receive a small message bubble in the corner of your screen saying "The network cable is unplugged."

### <span id="page-7-0"></span>Option 3: Use Two Network Interface Cards (NICs)

This technique allows you to keep your PC connected to your LAN, but keeps the drive off the LAN, preventing possible IP conflicts or excessive traffic.

- 1. If you use a desktop PC and have a spare card slot, install a second NIC and connect it directly to the drive using a CAT5 cable. You don't need a special "crossover cable"; the drive will automatically detect the direct connection and make the necessary physical layer changes.
- 2. If you use a laptop and only connect to your LAN using wireless networking, you can use the built-in RJ45 Ethernet connection as your second NIC.
- 3. Set the IP address on the drive to 10.10.10.10 by setting the rotary switch to position 0.
- 4. To set the IP address of the second  $\text{NIC}$ .
	- a. On Windows XP, right-click **My Network Places** and select **Properties**.
	- b. On Windows 7, click **Computer**. Scroll down the left pane until you see **Network**. Right-click and select **Properties**. Select **Change adapter settings**.
- 5. Right-click your network interface card (NIC) and select **Properties**.
	- a. Scroll down until you see **Internet Properties (TCP/IP)**. Select this item and click the **Properties** button.
	- b. On Windows 7 and Vista, look for **(TCP/IPv4)**.
- 6. Select **Use the following IP address** and enter the address 10.10.10.11. This assigns your PC an IP address that is on the same subnet as the drive. Windows directs any traffic intended for the drive's IP address to this interface card.
- 7. Next, enter the subnet mask as 255.255.255.0.
- 8. Leave **Default gateway** blank. This prevents your PC from looking for a router on this subnet.

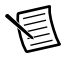

**Note** Because you are connected directly to the drive, anytime the drive is not powered you will receive a small message bubble in the corner of your screen saying The network cable is unplugged."

## <span id="page-8-0"></span>Connecting AC Power

Using the connector supplied connect to the AC supply per the diagram below. Use 16 AWG wire for Line (L) and Neutral (N). Use 14 AWG for Earth Ground.

Care should always be taken when working with high voltages.

In regions where the single-phase supply is higher, an auto transformer can be used to drop the voltage to the correct level.

### <span id="page-8-1"></span>Fusing

The NI SMD-7620 contains an internal 8 A fast acting fuse. The NI SMD-7621 contains an internal 3.5 A fast acting fuse. If an external fuse is desired, we recommend a 6 A fast acting fuse for the NI SMD-7620 and a 3 A fast acting fuse for the NI SMD-7621.

#### <span id="page-8-2"></span>Line Filter

For applications requiring CE EMC compliance, a Corcom 6ET1 line filter is required in series with the AC input as shown in Figur[e 5](#page-8-3).

<span id="page-8-3"></span>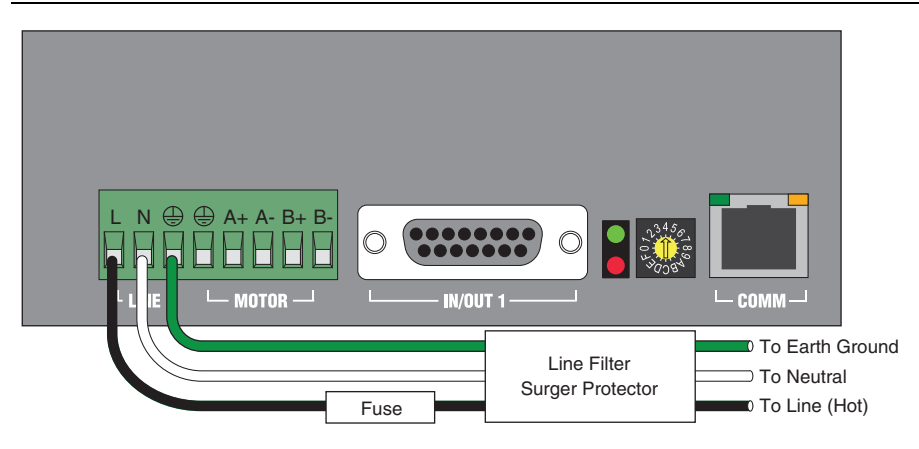

**Figure 5.** Line FIlter Installed on AC Input

## <span id="page-9-0"></span>Connecting the Motor

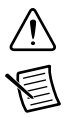

**Caution** Never connect or disconnect the motor while the power is on.

**Note** It is highly recommended that you use a motor with a shielded cable with the NI SMD-7620/7621. Always connect the cable drain wire to the drive's earth ground terminal (next to the A+ terminal).

The recommended motors for the NI SMD-7620/7621 include shielded cables. Refer to the *[Recommended Motors](#page-16-0)* section for a list of part numbers. The recommended motors should be connected to NI SMD-7620 drives in parallel, and to NI SMD-7621 drives in series. Refer to Figure[s 6](#page-9-1) an[d 7](#page-9-2) for connection diagrams showing series and parallel connection, respectively.

Be sure to connect the cable shield for safety and to minimize electrical interference.

<span id="page-9-1"></span>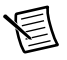

**Note** Motor wire colors are correct for NI stepper motors compatible with the NI SMD-7620/7621. These wire colors may not match a third-party stepper motor.

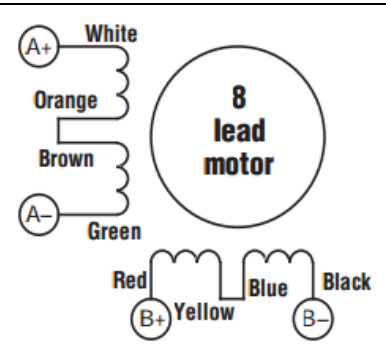

#### **Figure 6.** Eight Leads Connected in Series

<span id="page-9-2"></span>**Figure 7.** Eight Leads Connected in Parallel

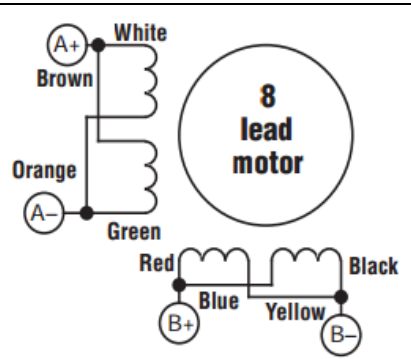

#### <span id="page-10-0"></span>Connecting Other Motors

National Instruments recommends using one of the motors in the *[Recommended Motors](#page-16-0)* section for the best user experience and system performance. If you are using a different motor, refer to the following figures for connection information.

<span id="page-10-1"></span>Four lead motors can only be connected as shown in Figur[e 8](#page-10-1).

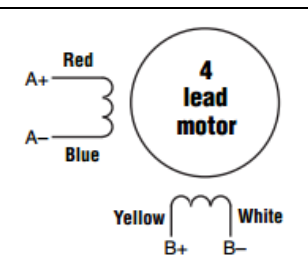

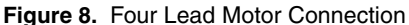

Six lead motors can be connected in series or center tap. In series mode, motors produce more torque at low speeds, but cannot run as fast as in the center tap configuration. In series operation, the motor should be operated at 30% less than the rated current to prevent overheating. Winding diagrams for both connection methods are shown below. NC means not connected.

#### **Figure 9.** Six Leads Connected in Series

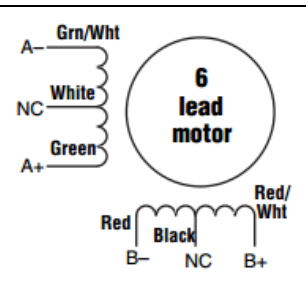

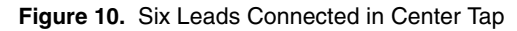

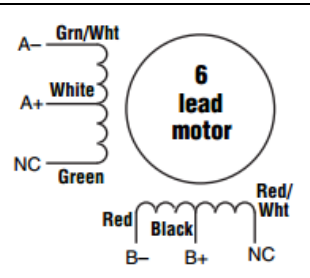

Eight lead motors can also be connected in two ways: series and parallel. As with six lead motors, series operation gives you less torque at high speeds, but may result in lower motor losses and less heating. In series operation, the motor should be operated at 30% less than the unipolar rated current. The wiring diagrams for eight lead motors without shielded cables are shown below.

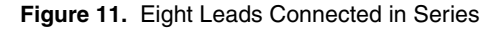

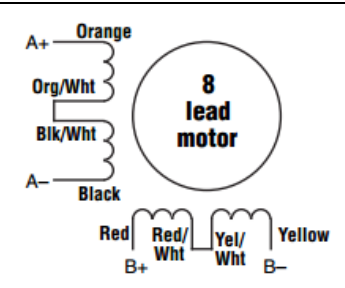

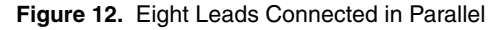

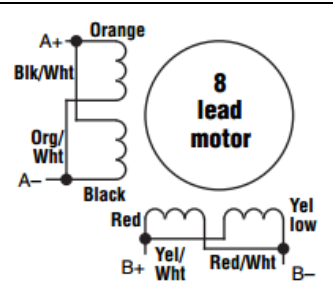

## <span id="page-11-0"></span>I/O Functions

I/O functionality is configured using the NI Stepper Configuration Utility software.

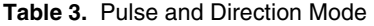

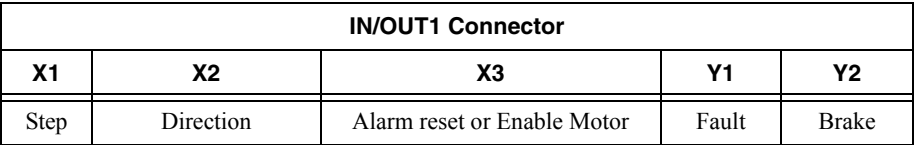

**Table 4.** Additional I/O Details

| <b>IN/OUT1 Connector</b>                  |          |          |          |            |            |  |  |
|-------------------------------------------|----------|----------|----------|------------|------------|--|--|
| X2<br>X <sub>1</sub><br>$x_3$<br>Υ2<br>Υ1 |          |          |          |            |            |  |  |
| Voltage range                             | $5-24$ V | $5-24$ V | $5-24$ V | $30 V$ max | $30 V$ max |  |  |
| Speed range                               | 2 MHz    | 2 MHz    | Low      | Low        | Low        |  |  |
| <b>Digital filter option</b>              |          |          |          | N/A        | N/A        |  |  |

# <span id="page-12-0"></span>Connecting Input Signals

The NI SMD-7620/7621 drives have two types of inputs:

- $\bullet$  High speed digital inputs for step & direction commands, 5 to 24 V logic. These inputs are available on X1/STEP and X2/DIR. The connection can be sourcing, sinking or differential.
- Lower speed digital input for other signals, 5 to 24 V logic. The connection can be sourcing, sinking or differential signals. This input is available on X3/EN.

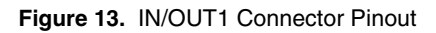

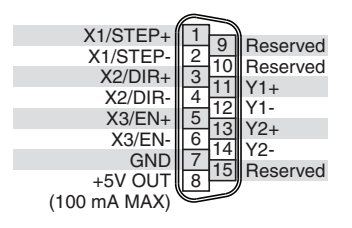

## <span id="page-12-1"></span>High Speed Digital Inputs

All NI SMD-7620/7621 drives include two high speed inputs called STEP and DIR. They accept 5 to 24 V single-ended or differential signals, up to 2 MHz. These inputs connect to an external controller that provides step & direction command signals.

Refer to the following figures for connection diagrams.

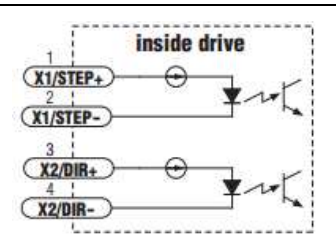

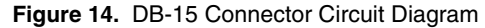

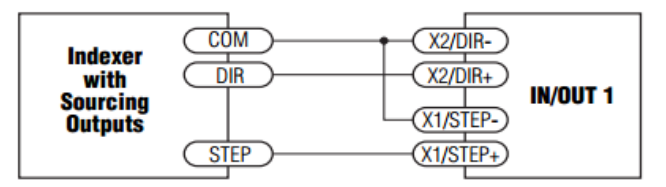

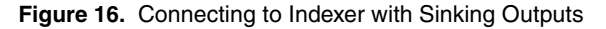

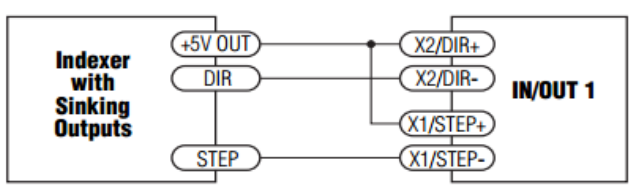

**Figure 17.** Connecting to Indexer with Differential Outputs

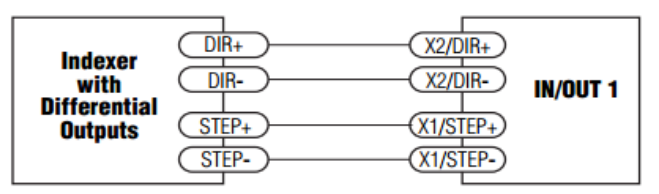

#### <span id="page-13-0"></span>Enable Input

NI SMD-7620/7621 drives include a lower speed input called X3/EN. This input accepts 5-24 V single-ended or differential signals, but only at lower speeds than STEP and DIR.

Refer to the following figures for connection diagrams.

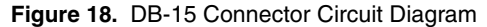

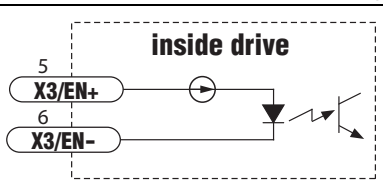

<span id="page-14-0"></span>Connecting the Enable input as shown in Figur[e 19](#page-14-0) causes the drive to disable when the relay is closed and enable when the relay is open.

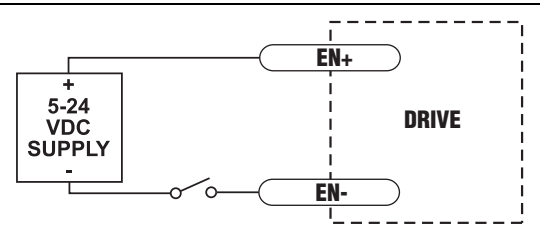

**Figure 19.** Connecting a Mechanical Switch to the Enable Input

<span id="page-14-1"></span>Connecting the Enable signal as shown in Figures [20](#page-14-1) an[d 21](#page-14-2) causes the drive to disable when the proximity sensor activates.

**Figure 20.** Connecting an NPN Proximity Sensor to the Enable Input

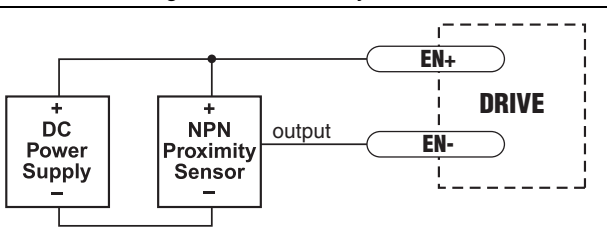

<span id="page-14-2"></span>**Figure 21.** Connecting an PNP Proximity Sensor to the Enable Input

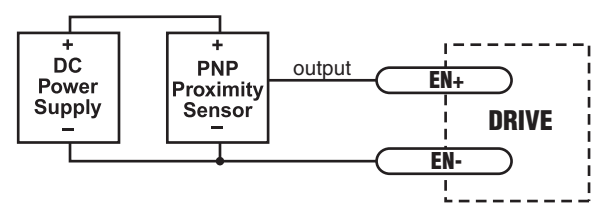

## <span id="page-15-0"></span>Programmable Outputs

NI SMD-7620/7621 drives feature two digital outputs. These outputs can be set to automatically control a motor brake or to signal a fault condition.

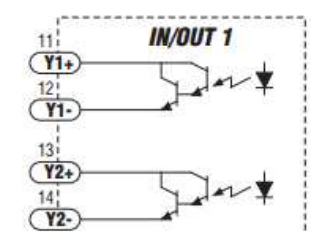

**Figure 22.** DB-15 Connector

The outputs can be used to drive LEDs, relays and the inputs of other electronic devices like PLCs and counters. For Y1 and Y2, the "+" (collector) and "-" (emitter) terminals of each transistor are available at the connector. This allows you to configure each output for current sourcing or sinking.

Diagrams of each type of connection follow.

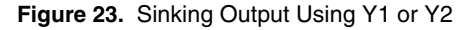

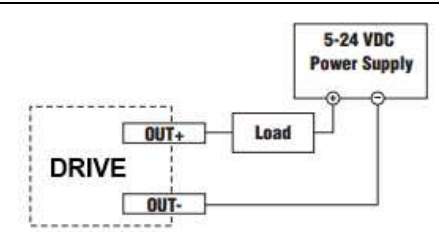

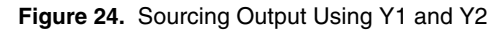

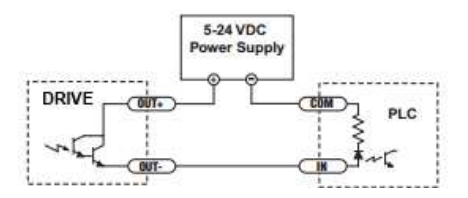

#### <span id="page-16-1"></span><span id="page-16-0"></span>NI SMD-7620

All motors should be connected in parallel when used with the NI SMD-7620.

| Part                |         | <b>Holding Torque</b> | <b>Drive Current</b> | Length |       | <b>Rotor Inertia</b> |
|---------------------|---------|-----------------------|----------------------|--------|-------|----------------------|
| <b>Number</b>       | (oz-in) | $(N-m)$               | (A)                  | (in)   | (mm)  | $(g\text{-}cm2)$     |
| ST <sub>23</sub> -3 | 84.4    | 0.60                  | 1.5                  | 1.71   | 43.8  | 120                  |
| ST <sub>23</sub> -5 | 167     | 1.18                  | 1.5                  | 2.16   | 54.8  | 300                  |
| ST23-7              | 255     | 1.80                  | 1.8                  | 3.05   | 77.5  | 480                  |
| ST34-3              | 555     | 3.92                  | 5.0                  | 3.11   | 79    | 1600                 |
| ST34-6              | 1110    | 7.84                  | 5.0                  | 4.63   | 117.5 | 3200                 |
| ST34-9              | 1694    | 11.96                 | 5.0                  | 6.14   | 156   | 4800                 |

**Table 5.** Suggested Motors for the NI SMD-7620

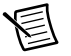

**Note** The Drive Current values shown here differs from the rated current of each motor because the rated current is RMS and the drive current setting is peak sine. If you are using a motor not listed here, for best results set the drive current at the motor's rated current x 1.2

### <span id="page-16-2"></span>NI SMD-7621

All motors should be connected in series when used with the NI SMD-7621.

| <b>Holding Torque</b><br>Part |         | <b>Drive Current</b> |      | Length |       | <b>Rotor Inertia</b> |
|-------------------------------|---------|----------------------|------|--------|-------|----------------------|
| <b>Number</b>                 | (oz-in) | $(N-m)$              | (A)  | (in)   | (mm)  | $(g-cm2)$            |
| ST <sub>23</sub> -3           | 84.4    | 0.60                 | 0.75 | 1.71   | 43.8  | 120                  |
| ST <sub>23</sub> -5           | 167     | 1.18                 | 0.75 | 2.16   | 54.8  | 300                  |
| ST23-7                        | 255     | 1.80                 | 0.90 | 3.05   | 77.5  | 480                  |
| ST34-3                        | 555     | 3.92                 | 2.55 | 3.11   | 79    | 1600                 |
| ST34-6                        | 1110    | 7.84                 | 2.55 | 4.63   | 117.5 | 3200                 |
| ST34-9                        | 1694    | 11.96                | 2.55 | 6.14   | 156   | 4800                 |

**Table 6.** Suggested Motors for the NI SMD-7621

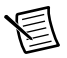

**Note** The Drive Current value shown here differs from the rated current of each motor because the rated current is RMS and the drive current setting is peak sine. If you are using a motor not listed here, for best results set the drive current at the motor's rated current x 1.2.

## <span id="page-17-0"></span>Torque Speed Curves

The following torque curves were measured at 20,000 steps/rev.

### <span id="page-17-1"></span>NI SMD-7620

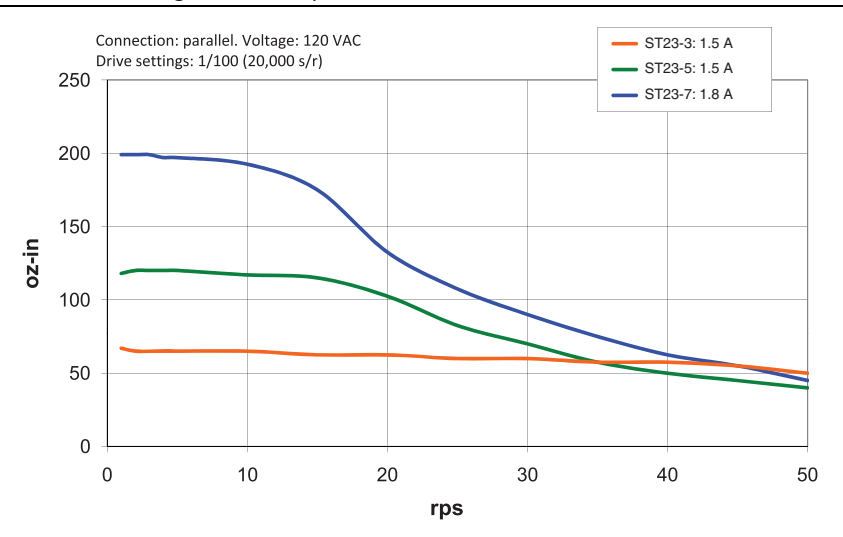

#### **Figure 25.** Torque Curve for ST23-3/ST23-5/ST23-7

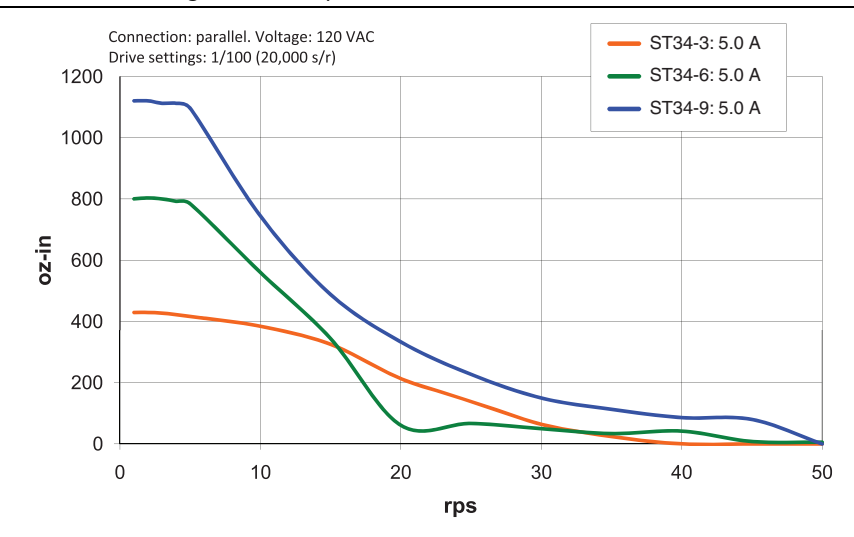

**Figure 26.** Torque Curve for ST34-3/ST34-6/ST34-9

<span id="page-18-0"></span>NI SMD-7621

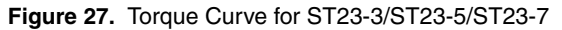

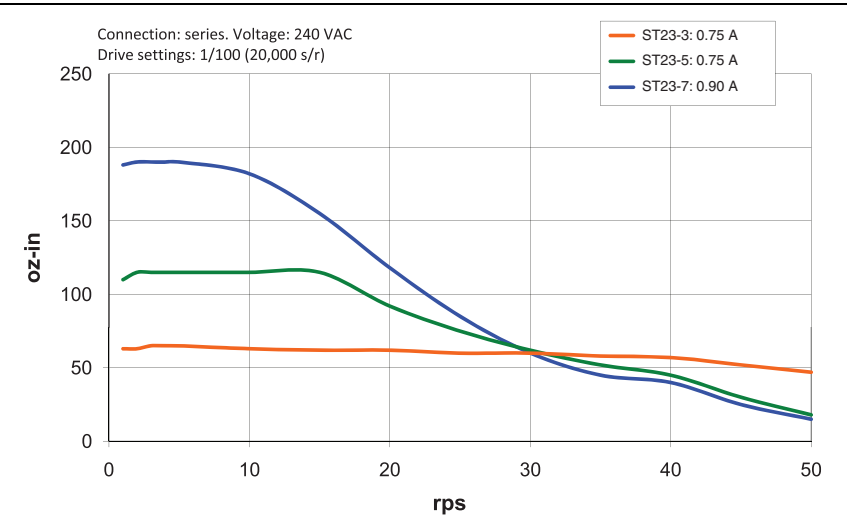

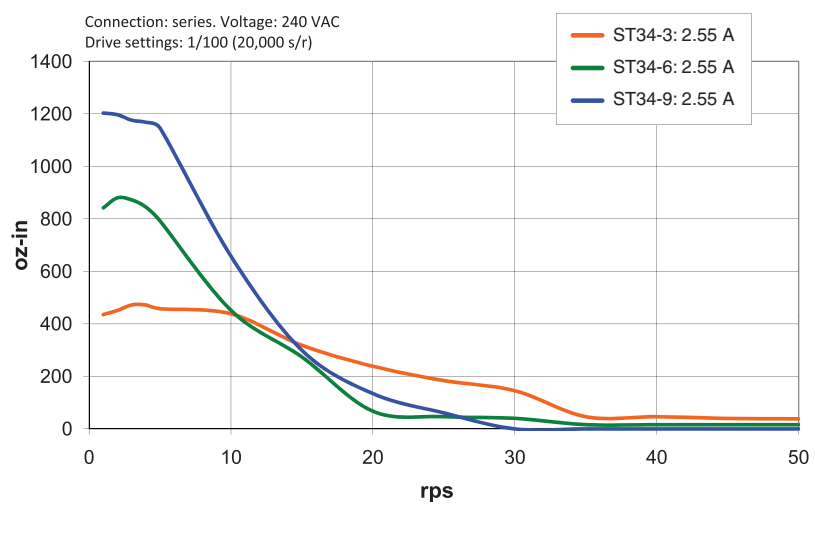

## <span id="page-19-0"></span>Motor Heating

Step motors convert electrical power from the drive into mechanical power to move a load. Because step motors are not perfectly efficient, some of the electrical power turns into heat on its way through the motor. This heating is not so much dependent on the load being driven but rather the motor speed and power supply voltage. There are certain combinations of speed and voltage at which a motor cannot be continuously operated without damage.

The following figures show the maximum duty cycle versus speed for each motor and drive. Please refer to these curves when planning your application.

Please also keep in mind that a step motor typically reaches maximum temperature after 30 to 45 minutes of operation. If you run the motor for one minute then let it sit idle for one minute, that is a 50% duty cycle. Five minutes on and five minutes off is also 50% duty. However, one hour on and one hour off has the effect of 100% duty because during the first hour the motor will reach full (and possibly excessive) temperature.

The actual temperature of the motor depends on how much heat is conducted, convected or radiated out of it. The measurements were made in a  $40^{\circ}$ C (104 $^{\circ}$ F) environment with the motor mounted to an aluminum plate sized to provide a surface area consistent with the motor power dissipation. Your results may vary.

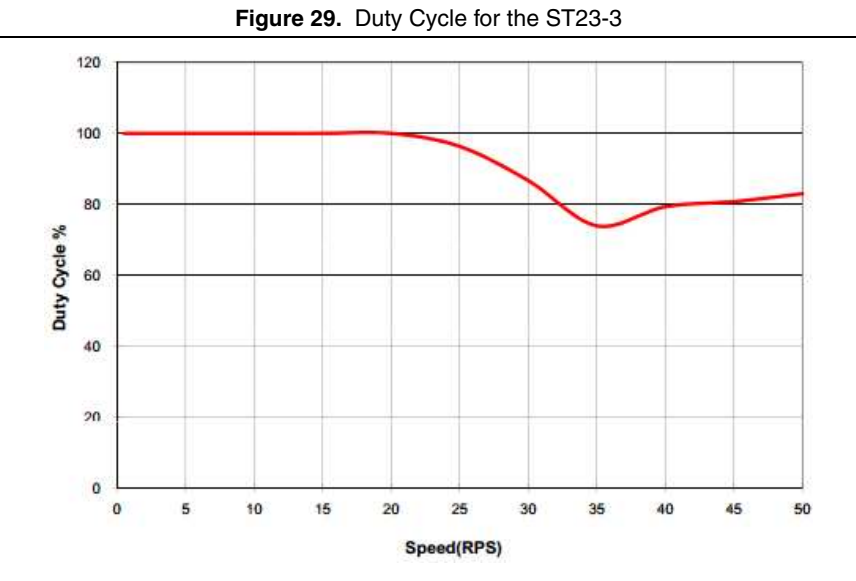

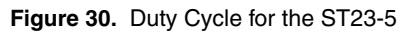

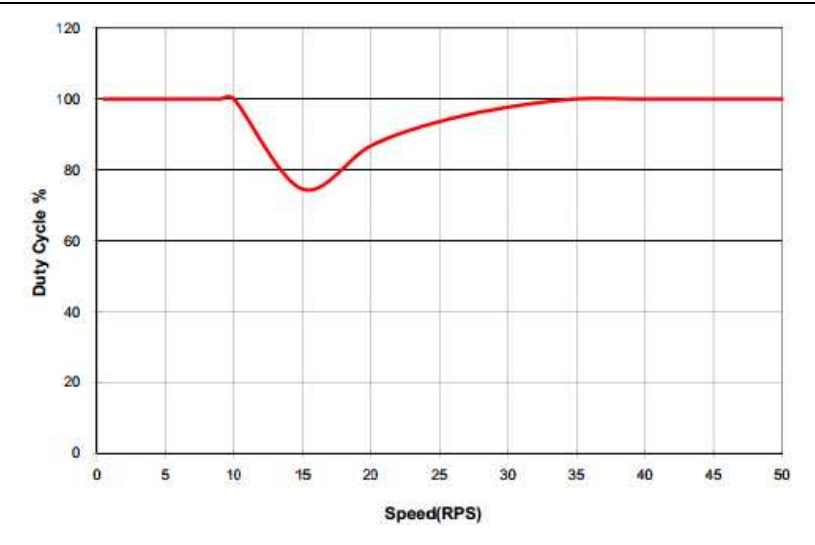

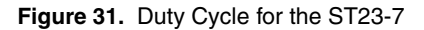

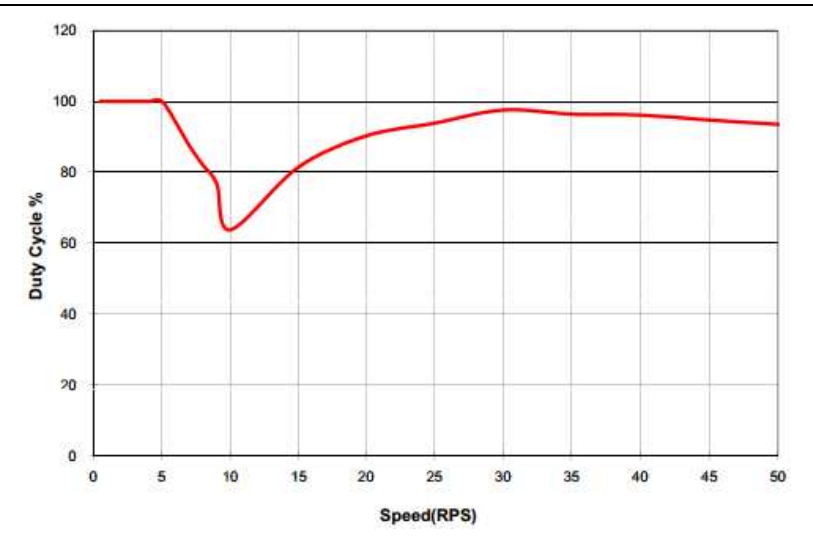

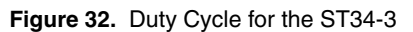

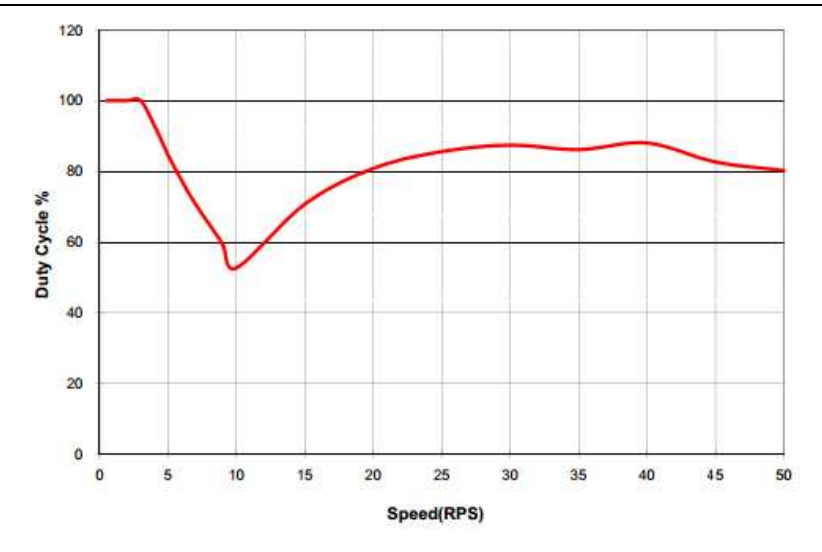

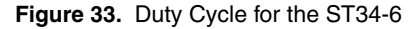

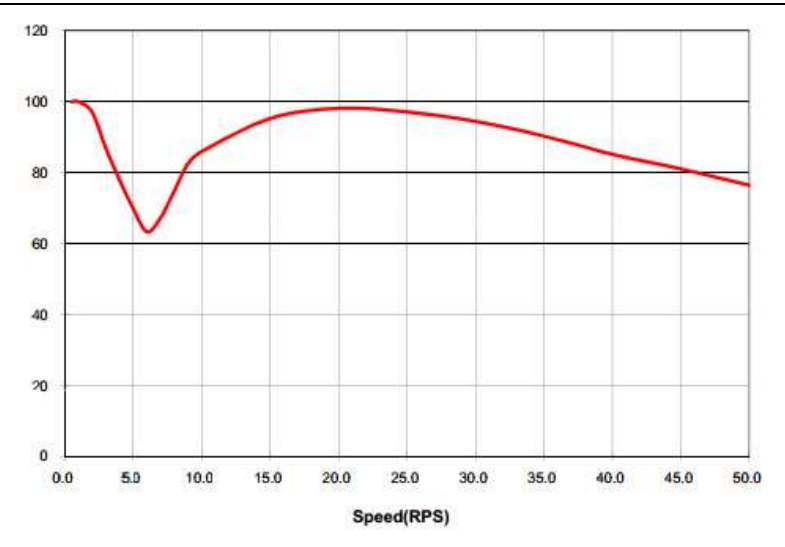

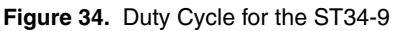

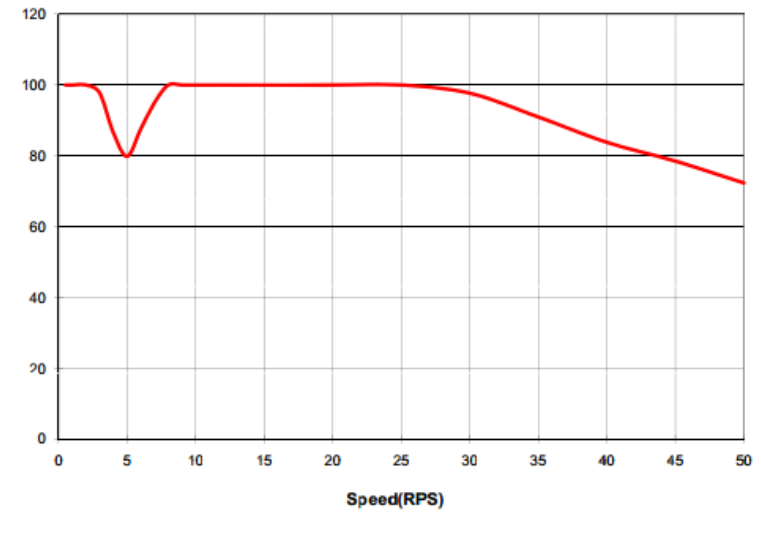

## <span id="page-22-0"></span>Drive Heating

While the NI SMD-7620/7621 drives efficiently transmit power between the AC power and motor, they do generate some heat in the process. This will cause the temperature of the drive to rise above the surrounding air temperature and may also require that the drive be mounted to a heat conducting metal surface.

To calculate the power dissipation and temperature rise, the following information is provided.

Given:

drive power dissipation  $P_d$  versus motor (see tables below)

drive thermal constant  $R_{\Omega}$ 

The final drive case temperature is given by:

$$
T_C = T_a + R_Q^* P_d
$$

where  $T_a$  is the ambient temperature of the surrounding air. The case of the drive should not be allowed to exceed 70°C or the life of the product could be reduced.

Drive thermal constant (with drive mounted on a  $15.75 \times 15.75$  in. steel plate, 0.040 in. thick):  $R_0 = 0.87 °C/W$ 

|                     | <b>SMD-7620</b>      |          | <b>SMD-7621</b>      |          |
|---------------------|----------------------|----------|----------------------|----------|
| <b>Motor</b>        | <b>Current (Amp)</b> | Loss (W) | <b>Current (Amp)</b> | Loss (W) |
| ST <sub>23</sub> -3 | 1.5                  | 9.61     | 0.75                 | 10.2     |
| ST <sub>23</sub> -5 | 1.5                  | 8.99     | 0.75                 | 10.4     |
| ST23-7              | 1.8                  | 10.34    | 0.90                 | 12.1     |
| ST34-3              | 5                    | 28.2     | 2.55                 | 18.6     |
| ST34-6              | 5                    | 24.5     | 2.55                 | 17.6     |
| ST34-9              | 5                    | 24.5     | 2.55                 | 20.8     |

**Table 7.** Max Loss vs. Motor

## <span id="page-23-0"></span>Mounting the Drive

Use #6 screws to mount your drive. If possible, the drive should be securely fastened to a smooth, flat metal surface that will help conduct heat away from the chassis. If this is not possible, then forced airflow from a fan may be required to prevent the drive from overheating.

Never use your drive in a space where there is no air flow or where other devices cause the surrounding air to be more than 40 °C.

Never put the drive where it can get wet or where metal or other electrically conductive particles can get on the circuitry.

Always provide air flow around the drive. When mounting multiple drives near each other, maintain at least one half inch of space between drives.

<span id="page-24-0"></span>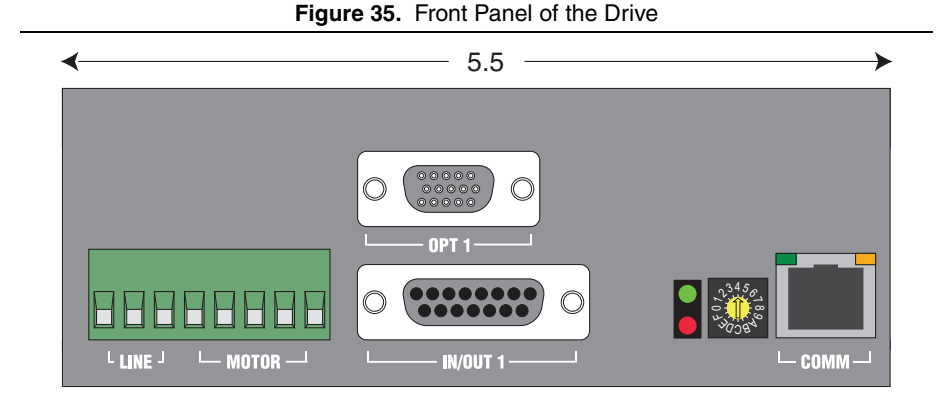

**Figure 36.** Front Panel of the Drive

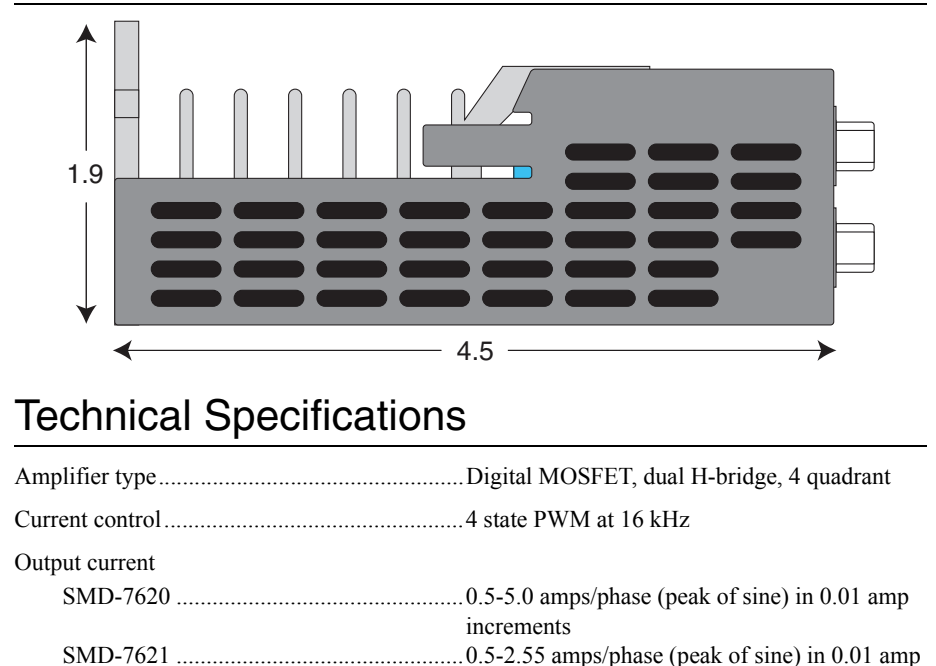

increments

#### <span id="page-24-1"></span>Power supply

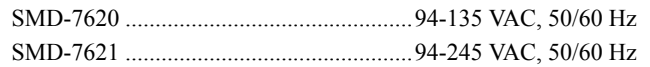

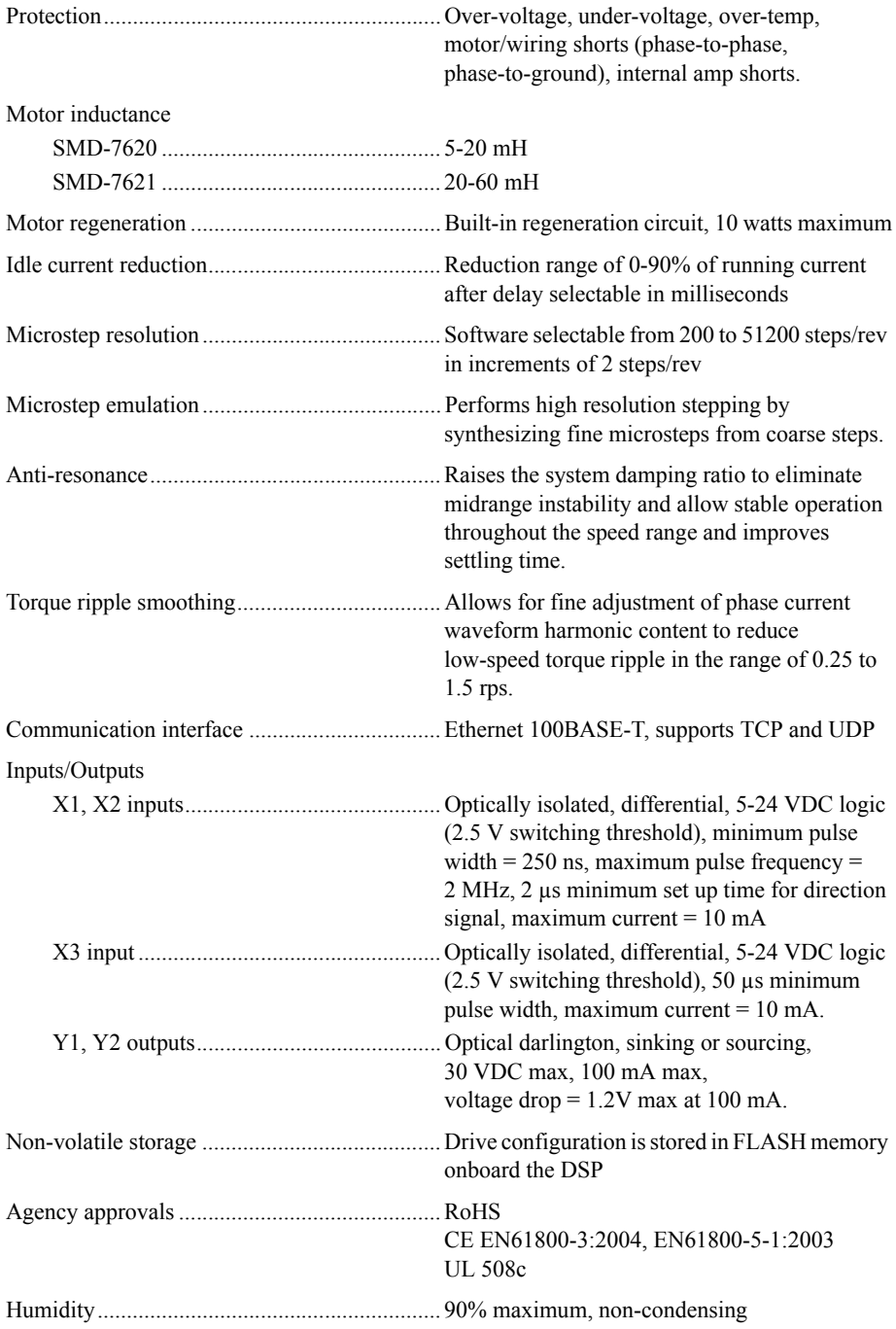

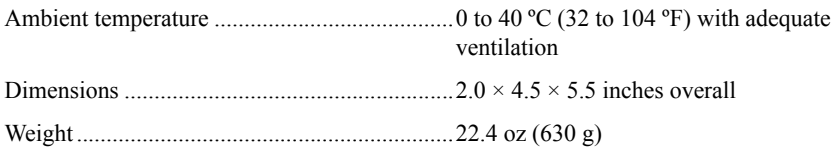

## <span id="page-26-0"></span>Alarm Codes

In the event of an error, the green LED on the main board will flash one or two times, followed by a series of red flashes. The pattern repeats until the alarm is cleared.

| <b>Blink sequence</b> | Code               | Error                                       |
|-----------------------|--------------------|---------------------------------------------|
| G                     | Solid green        | No alarm, motor disabled                    |
| GG                    | Flashing green     | No alarm, motor disabled                    |
| RGG                   | $1$ red, $2$ green | Move attempted while drive<br>disabled      |
| RRRG                  | 3 red, 1 green     | Drive overheating                           |
| RRRGG                 | 3 red, 2 green     | Internal voltage out of range               |
| RRRRG                 | 4 red, 1 green     | Power supply overvoltage or<br>excess regen |
| RRRRGG                | 4 red, 2 green     | Power supply undervoltage                   |
| <b>RRRRGGG</b>        | 4 red, 3 green     | Flash memory backup error                   |
| RRRRRG                | 5 red, 1 green     | over current, short circuit                 |
| RRRRRRG               | 6 red, 1 green     | open motor winding                          |
| RRRRRRRG              | 7 red, 1 green     | Serial communication error                  |
| RRRRRRRGG             | 7 red, 2 green     | Flash memory error                          |

**Table 8.** Blink Code Definitions

## <span id="page-27-0"></span>Worldwide Support and Services

The National Instruments Web site is your complete resource for technical support. At [ni.com/support](http://www.ni.com/support) you have access to everything from troubleshooting and application development self-help resources to email and phone assistance from NI Application Engineers.

Visit [ni.com/services](http://www.ni.com/services) for NI Factory Installation Services, repairs, extended warranty, calibration, and other services.

Visit [ni.com/register](http://www.ni.com/register) to register your National Instruments product. Product registration facilitates technical support and ensures that you receive important information updates from NI.

A Declaration of Conformity (DoC) is our claim of compliance with the Council of the European Communities using the manufacturer's declaration of conformity. This system affords the user protection for electromagnetic compatibility (EMC) and product safety. You can obtain the DoC for your product by visiting [ni.com/certification](http://www.ni.com/certification). If your product supports calibration, you can obtain the calibration certificate for your product at [ni.com/calibration](http://www.ni.com/calibration).

National Instruments corporate headquarters is located at 11500 North Mopac Expressway, Austin, Texas, 78759-3504. National Instruments also has offices located around the world to help address your support needs. For telephone support in the United States, create your service request at [ni.com/support](http://www.ni.com/support) and follow the calling instructions or dial 512 795 8248. For telephone support outside the United States, visit the Worldwide Offices section of  $ni$ .  $com/$ [niglobal](http://www.ni.com/niglobal) to access the branch office Web sites, which provide up-to-date contact information, support phone numbers, email addresses, and current events.

Refer to the NI Trademarks and Logo Guidelines at ni.com/trademarks for more information on National Instruments trademarks. Other product and company names mentioned herein are trademarks or trade names of their respective companies. For patents covering National Instruments products/technology, refer to the appropriate location: **Help»Patents** in your software, the patents.txt file on your media, or the National Instruments Patents Notice at ni.com/patents. You can find information about end-user license agreements (EULAs) and third-party legal notices in the readme file for your NI product. Refer to the Export Compliance Information at ni.com/legal/export-compliance for the National Instruments global trade compliance policy and how to obtain relevant HTS codes, ECCNs, and other import/export data.

© 2013 National Instruments. All rights reserved.